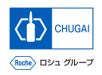

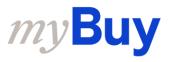

(MYB\_UM\_S003\_07)

# **Supplier User's Guide**myBuy GEP SMART Supplier Portal

Chugai Pharmaceutical Co., Ltd. Procurement Department

(ver1.0)

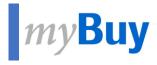

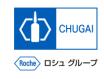

# Supplier Profile Management of myBuy GEP SMART

# myBuy How to Change the Supplier's Profile

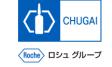

■ To change the supplier's profile, start with the creation of a change request.

- 1 Log in to the GEP Business Network (<a href="https://businessnetwork.gep.com">https://businessnetwork.gep.com</a>), and access myBuy GEP SMART from Roche.
- Click Manage Profile.
- 3 Click CREATE CHANGE REQUEST.
- On the confirmation screen, click YES.

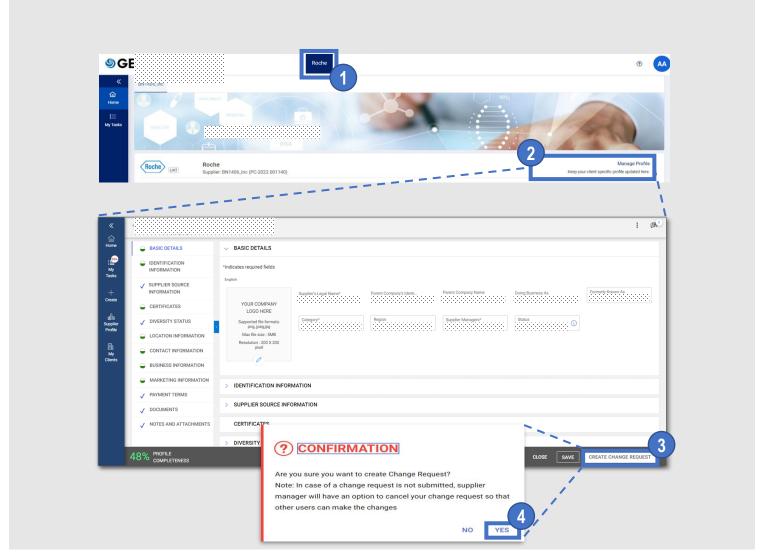

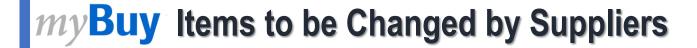

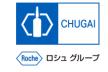

- Enter the correct information for the supplier profile.
- You can change the following items of the supplier profile for myBuy GEP SMART.
  - BASIC DETAILS Update region and category, upload a logo.
  - CERTIFICATES Upload related certificates.
  - DIVERSITY STATUS Upload information about diversity.
  - LOCATION INFORMATION
    Update location or other information of each office.
  - CONTACT INFORMATION Add or delete contact information; select or change primary contact information.
  - BUSINESS INFORMATION
    Update information about the company profile.
  - MARKETING INFORMATION Add or change the website or social media information.

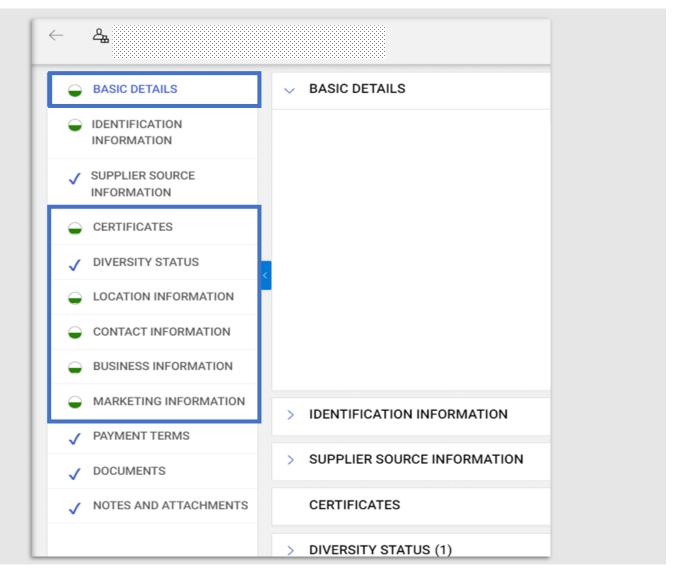

# myBuy Submission of Change Request

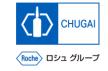

- Once all changes are complete, submit a change request.
  - \*After being submitted, the change request is sent to and approved by Chugai Pharmaceutical.
  - \*A new change request can be created only after the submitted change request is approved or denied.
- Once the request is approved, an email is sent to the primary contact.
- You can send a registration invitation email after approving the addition of new contact details.
- 1 Click SAVE.
- 2 Click SUBMIT.
- On the confirmation screen, click YES.

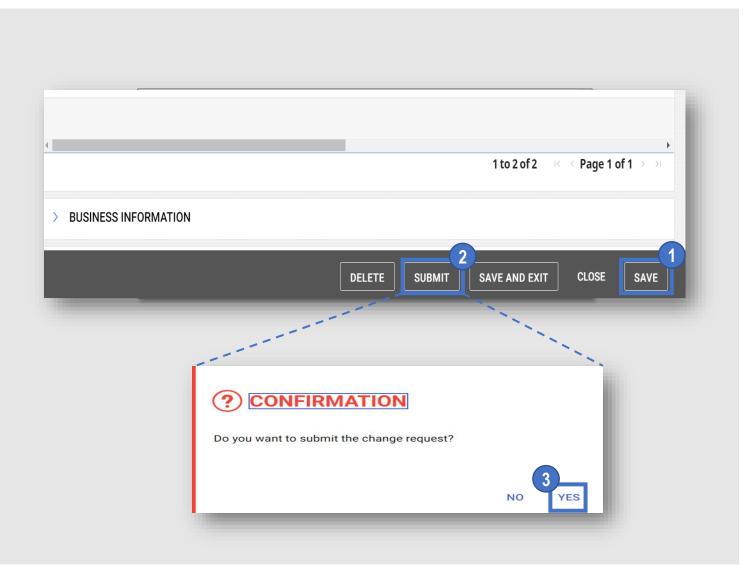

### my Buy Adding New Contact Information (1)

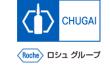

- You can add new contact information.
- When you start creating a change request, Change request is in progress is displayed in the upper part of the screen.
- Select CONTACT INFORMATION to display the contacts list.
- The status of contact information is displayed in the upper part of the screen.
  - All
     The total number of entered contacts
  - Registered
     The number of users registered for myBuy
  - Pending Activation
     The number of users who have received an invitation and are working on registration or waiting for approval
  - Invited
     The number of users to whom a registration invitation email has been sent
  - Non-invited
     The number of users to whom a registration invitation email has not been sent

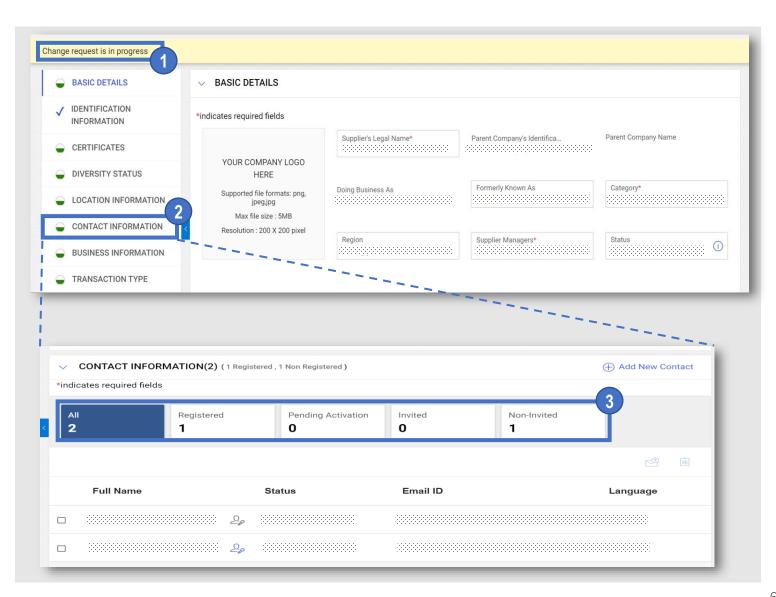

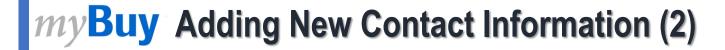

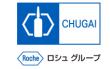

- **4** Open CONTACT INFORMATION and click the ⊕ icon.
- 5 Enter first name, last name, and email ID (email address) for new contact information.
- 6 Click the 📄 icon to save the information.

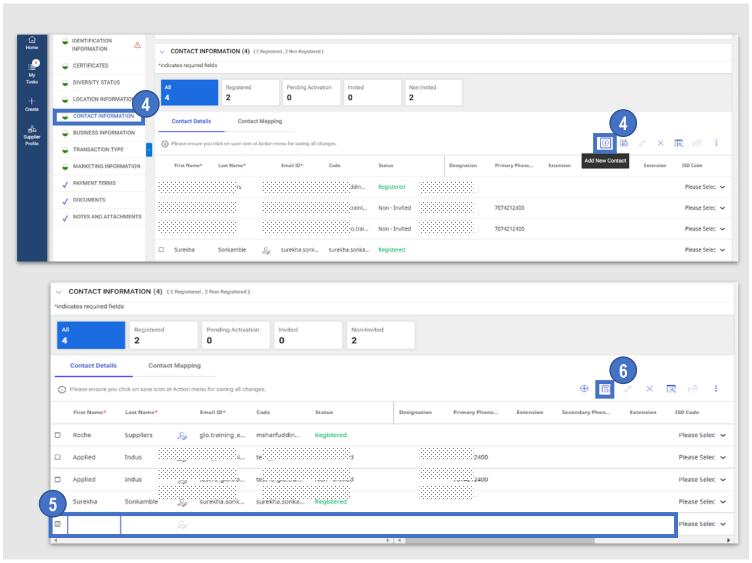

# myBuy Deleting Contact Information

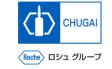

You can also delete contact information from the supplier profile.

- 1 Click the check box of the contact information you want to delete.
- Click the icon and then click Delete.
- 3 On the confirmation screen, click YES.

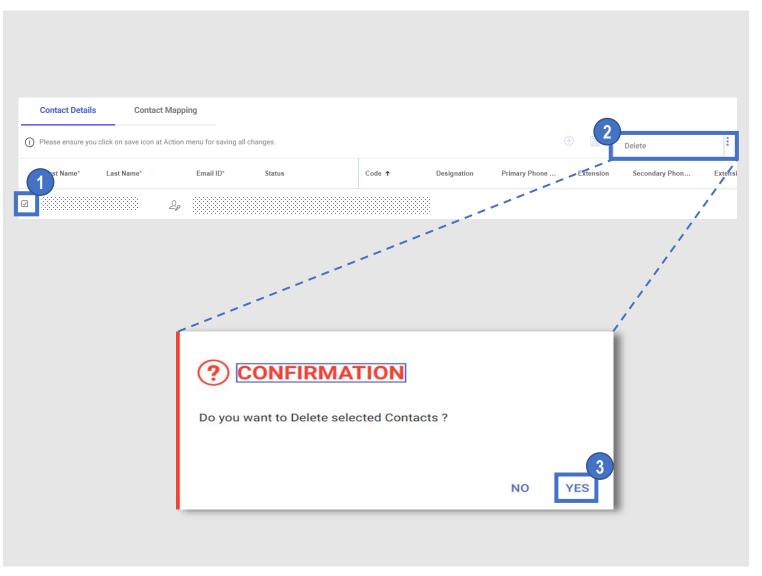

# myBuy Setting/Updating Primary Contact Information

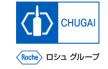

■ You can set or update primary contact information.

\*The primary contact information means the contact information that receives all emails about myBuy GEP SMART sent by us.

\*The current primary contact information is shown with the blue icon next to the contact name.

Click the icon of the person in charge whom you want to set as the primary contact.

\*The icon will turn from gray to blue and be set as the primary contact.

\*To cancel the primary contact, click the blue icon, which turns the icon gray.

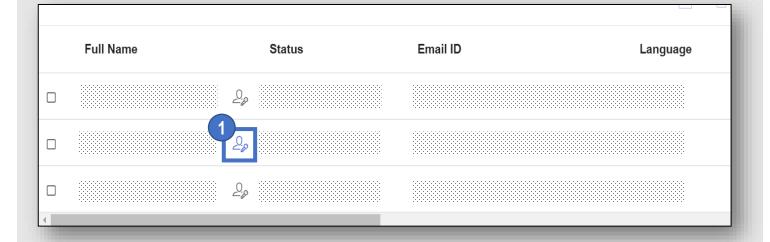

#### INNOVATION BEYOND IMAGINATION

# myBuy Document Information

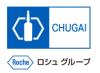

#### Basic information

| System name               | myBuy Upstream                     |             |        |
|---------------------------|------------------------------------|-------------|--------|
| Document storage location | Electronically: 購買部 CoreRepository |             |        |
| Document title            | S-2. サプライヤユーザーガイド                  |             |        |
| Document management No.   | MYB_UM_S003_07                     | Version No. | ver1.0 |
| Related documents         | MYB_UM_S003_00                     |             |        |

#### Signature of author

| Person in charge | Department | Name | Date |
|------------------|------------|------|------|
|                  |            |      |      |

#### Signature of reviewer

| Person in charge | Department | Name | Date |
|------------------|------------|------|------|
|                  |            |      |      |
|                  |            |      |      |
|                  |            |      |      |

#### Signature of approver

| Person in charge | Department | Name | Date |
|------------------|------------|------|------|
|                  |            |      |      |
|                  |            |      |      |
|                  |            |      |      |

#### Revision history

| Version | Reason for revision | Date of creation/revision | Authored/revised by |
|---------|---------------------|---------------------------|---------------------|
| 1.0     | 初版                  | 2023/10/2                 |                     |
|         |                     |                           |                     |
|         |                     |                           |                     |